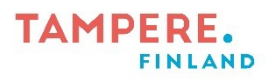

## **iPadin ohjattu käyttö**

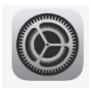

Ohjatun käytön avulla iPad pysyy avoinna olevassa sovelluksessa, jolloin lapset eivät voi omin päin seikkailla sovelluksesta toiseen.

- 1. Avaa Asetukset.
- 2. Vasemmasta valikosta valitse **Käyttöapu** ja oikealta **Ohjattu käyttö**.

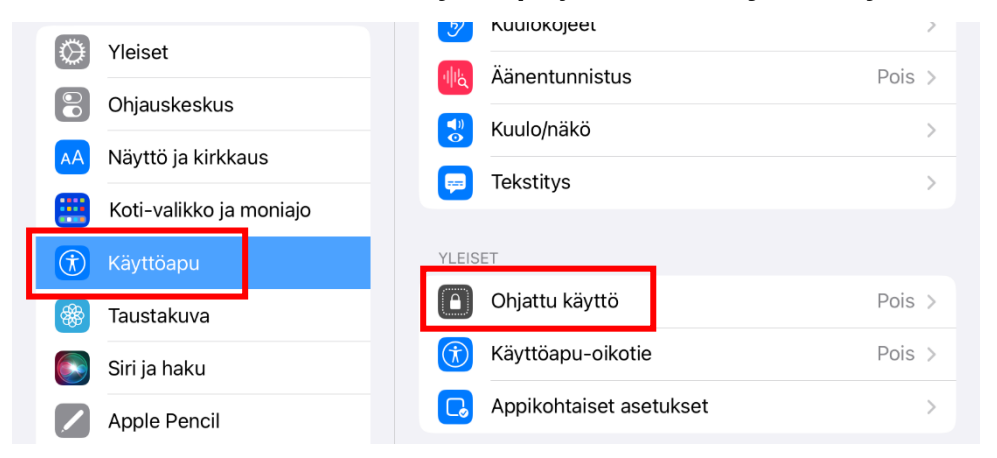

3. Napauta Ohjattu käyttö päälle. Aseta pääsykoodi kohdasta

**Pääsykoodiasetukset** valitsemalla Aseta Ohjatulle käytölle pääsykoodi. Kirjoita pääsykoodi muistiin!

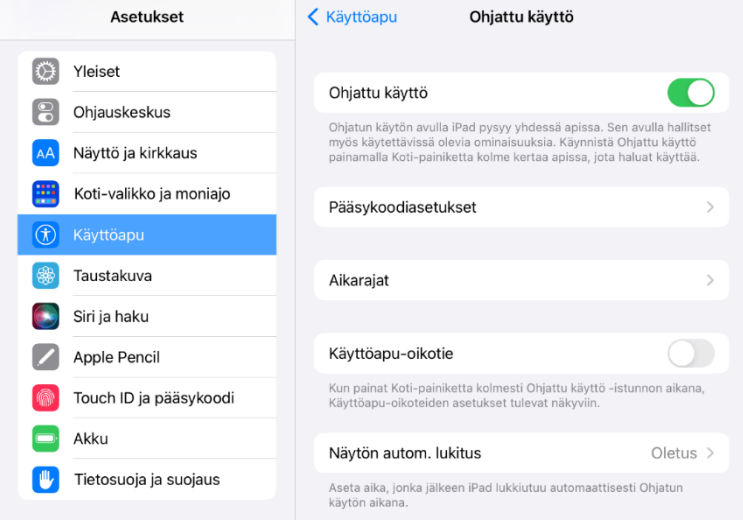

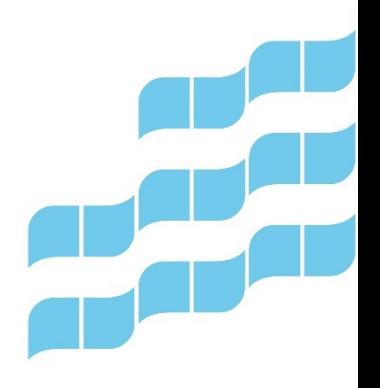

Digiohjaajat Jani Rantanen & Leevi Heinänen

Tampereen kaupungin varhaiskasvatuksen henkilöstön digitaalisen osaamisen kehittäminen -hanke (2022–2023)

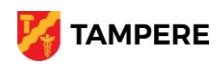

## **TAMPERE. FINLAND**

4. Avaa sovellus, jota haluat lapsen käyttävän. Ohjattu käyttö otetaan käyttöön painamalla kotipainiketta (pieni pyöreä näppäin iPadin alareunassa) kolme kertaa nopeasti. **Valinnat**-kohdasta pääset asettamaan esimerkiksi aikarajan tai poistamaan lapselta mahdollisuuden ohjata sovellusta kosketuksella. Kun asetukset ovat mielestäsi ok, valitse oikeasta yläkulmasta **Aloita**.

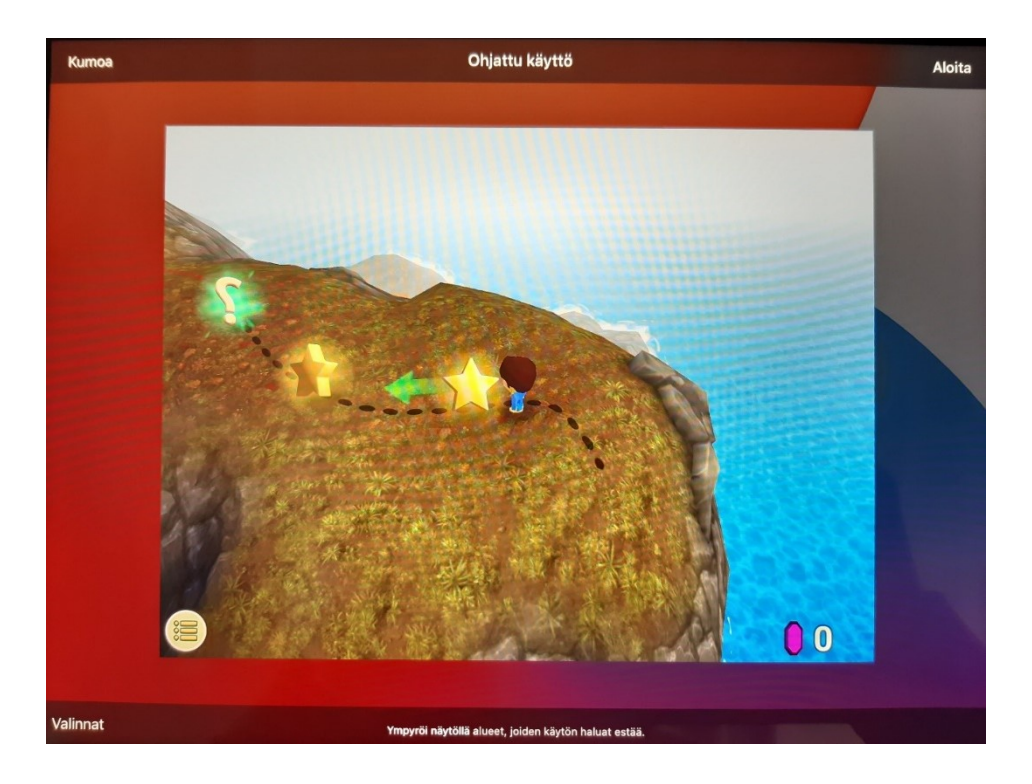

5. Ohjattu käyttö otetaan pois päältä painamalla kotipainiketta kolmesti.

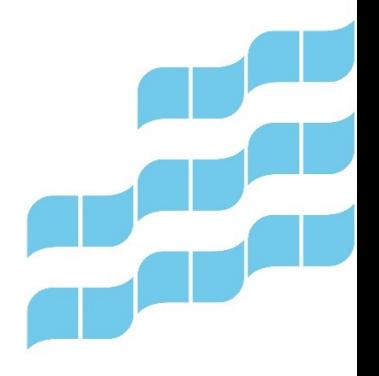

Digiohjaajat Jani Rantanen & Leevi Heinänen Tampereen kaupungin varhaiskasvatuksen henkilöstön digitaalisen osaamisen kehittäminen -hanke (2022–2023)

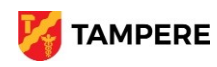